Test model: RLC-511W

Technical Support

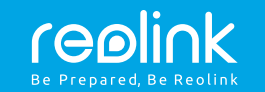

FR/IT/ES

Wireless IP Camera

### Quick Start Guide

For Windows Client & Mac Client, please download the PC software: https://reolink.com/software-and-manual/

For advanced setup, please download the user manual: https://reolink.com/software-and-manual/

**For more troubleshooting, please go to FAQs on our website:** https://reolink.com/faqs/

For other technical support, please contact us at support@reolink.com

QG4\_B

#### General Introduction

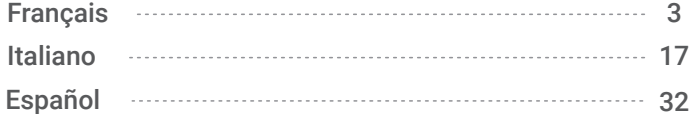

Wireless Caméra IP Guide de démarrage rapide

Français  $|3$ 

2 Français

#### Connexion Diagramme de la caméra

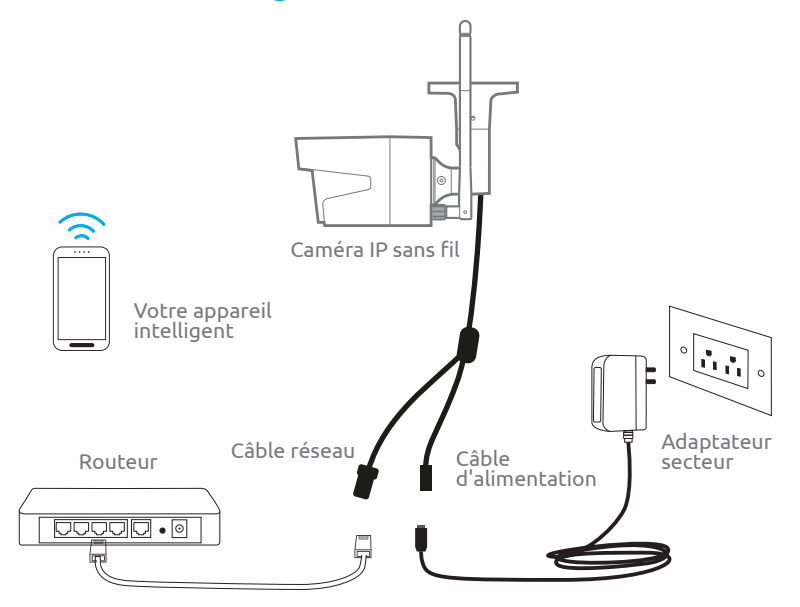

Pour la configuration initiale, s'il vous plaît connecter l'appareil à votre port LAN du routeur avec un câble Ethernet, puis suivez les étapes ci-dessous pour configurer votre appareil photo. Assurez-vous que votre appareil photo et vos appareils intelligents sont dans le même réseau.

4 | Francais

## Accédez à la caméra par les smartphones 01.

4 | Français **Français | 5 | Français | 5 | Français | 5 | Français | 5 | Français | 5** 

#### Install Reolink App

#### Il y a deux façons d'obtenir l'Reolink App:

1. Recherche « Reolink » dans l'App Store (pour iOS) ou Google Play (pour Android), téléchargez et installez l'application.

2. Scannez le code QR ci-dessous pour télécharger et installer l'application.

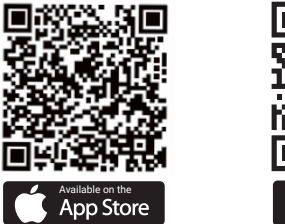

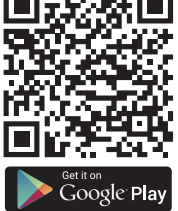

En cas de WAN2 (Wide Area Network)

en scannant le code QR sur l'appareil ou en entrant le numéro UID manuellement.

#### Ajouter l'appareil

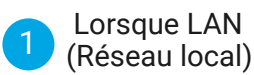

L'appareil sera automatiquement ajouté. Vous devez ajouter l'appareil photo soit

#### LAN 1

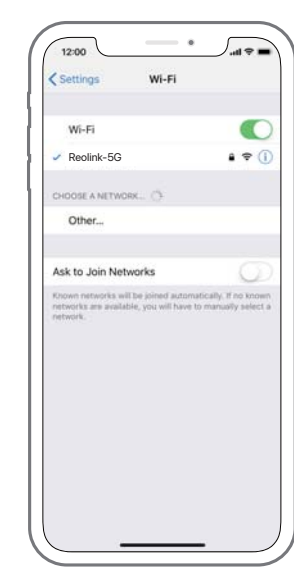

1. Connectez votre smartphone au réseau WiFi de votre routeur.

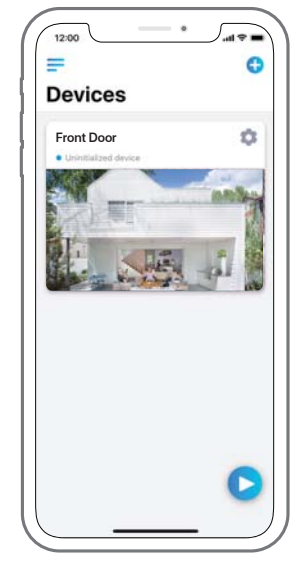

2. Lancez Reolink App. L'appareil photo affiche automatiquement dans la liste des caméras dans les réseaux locaux.

6 Français Français 7 Animatic 1996 - Animatic 1997 - Animatic 1997 - Animatic 1997 - Animatic 1997 - Animatic 1997 - Animatic 1997 - Animatic 1997 - Animatic 1997 - Animatic 1997 - Animatic 1997 - Animatic 1997 - Animatic

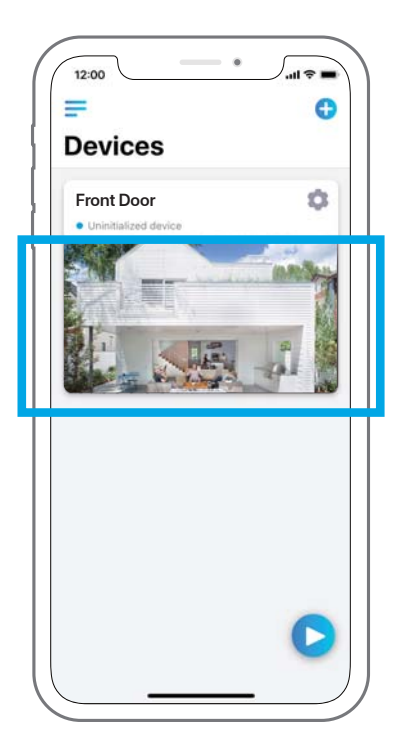

4. Commencer vue en direct ou allez dans « Paramètres du périphérique » pour plus de configurations.

3. Appuyez sur l'écran pour synchroniser le temps et créer votre mot de passe.

8 | Français

#### 2 )In WAN

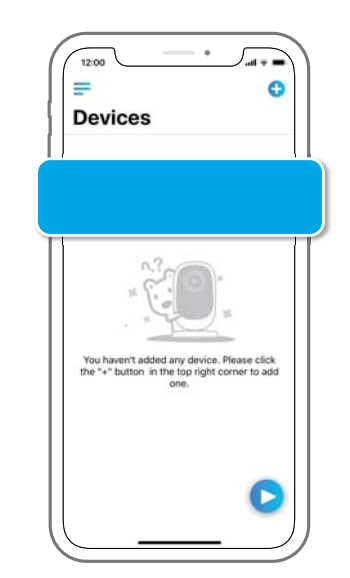

1 Cliquez sur Ajouter "nouveau périphérique" sur l'application

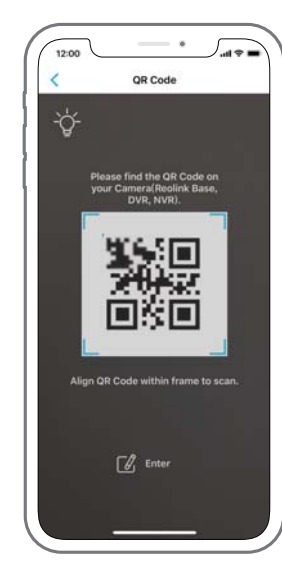

2. Scannez le code QR sur l'application, puis appuyez sur "Connexion" (Il n'y a pas de mot de passe dans l'état par défaut.)

8 | Français | 9 | Français | 9 | Français | 9 | Français | 9 | Français | 9 | Français | 9 | Français | 9 | F

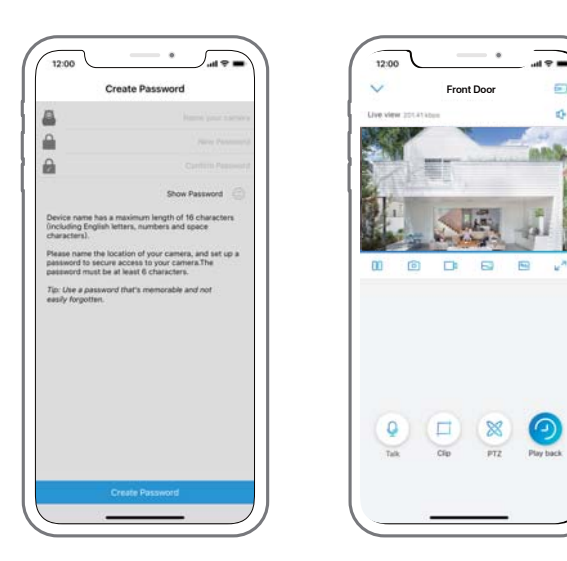

3. Nommez votre caméra, créez un mot de passe, puis démarrez la vue en direct.

- Cette icône s'affiche uniquement si la caméra prend en charge l'audio bidirectionnel.
- Cette icône s'affiche uniquement si la caméra prend en charge le panoramique et l'inclinaison (zoom).
- Cette icône s'affiche uniquement si l'appareil photo (4MP ou plus) prend en charge Clip fonction, ce qui signifie que vous verrez une image plus détaillée dans la sélection<br>Clip fonction, ce qui signifié que vous verrez une image plus détaillée dans la sélection<br>Tope et chécais une sur-li
	- zone et obtenir une meilleure qualité d'image sous mode fluide / vidéo sous-flux.

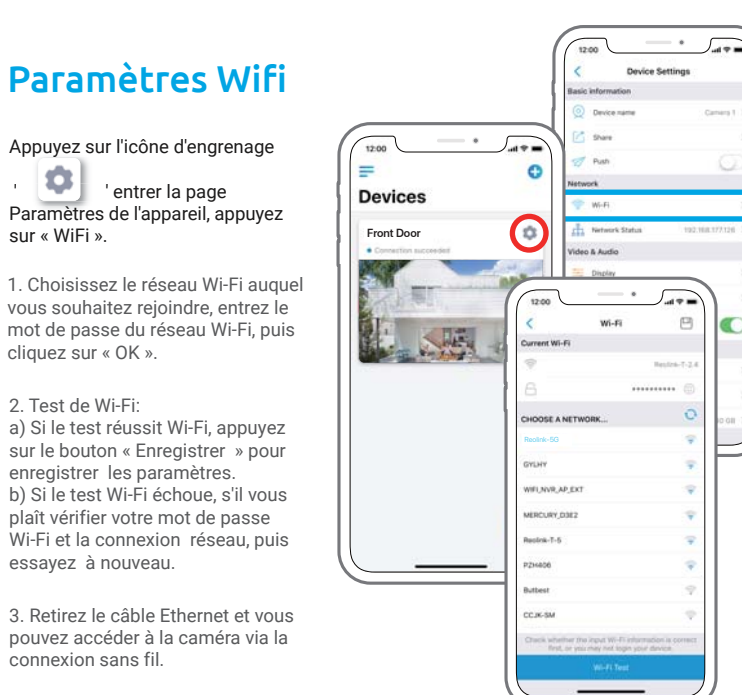

sur « WiFi ».

cliquez sur « OK ».

2. Test de Wi-Fi:

essayez à nouveau.

connexion sans fil.

Français Français 11

10 | Français

#### Installer Reolink client Télécharger le logiciel client de notre site officiel:

https://reolink.com/software-and-manual, Et l'installer. S'il vous plaît.

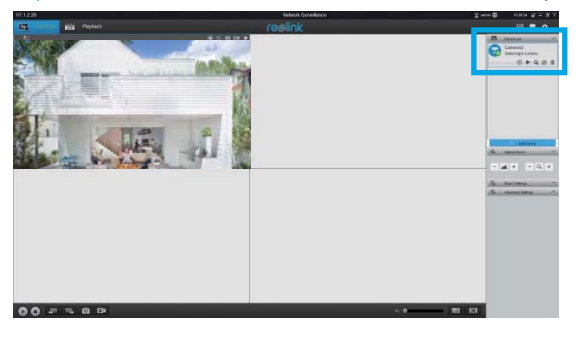

### Ajouter l'appareil

1LAN

Lancez le logiciel client Reolink sur le PC. Par défaut, le logiciel client recherchera automatiquement les caméras dans votre réseau LAN et les afficher dans la « liste des périphériques » dans le menu de droite.

Cliquez sur le bouton « Démarrer », et vous pouvez voir la diffusion en direct maintenant.

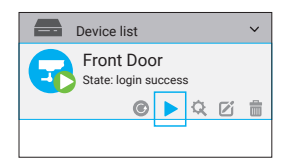

12 **| Français Français | 13 Animate and American Community Community Community Community Community Community Community Community Community Community Community Community Community Community Community Community Community Co** 

Accédez à la

02.

caméra par

ordinateur

Vous pouvez également ajouter manuellement l'appareil photo au client. S'il vous plaît suivez les étapes ci-dessous.

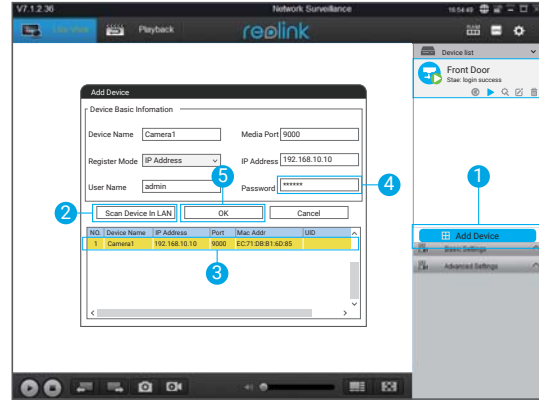

1. Cliquez sur « Ajouter un périphérique » dans le menu de droite.

2. Cliquez sur « Analyser les unités LAN ».

3. Double-cliquez sur la caméra que vous voulez ajouter. Les informations seront automatiquement remplies.

4. Entrez le mot de passe pour l'appareil photo. Le mot de passe par défaut est vide. Si vous avez créé le mot de passe Reolink App, vous devez utiliser le mot de passe pour vous connecter.

5. Cliquez sur « OK » pour vous connecter.

14 | Français

#### dans WAN

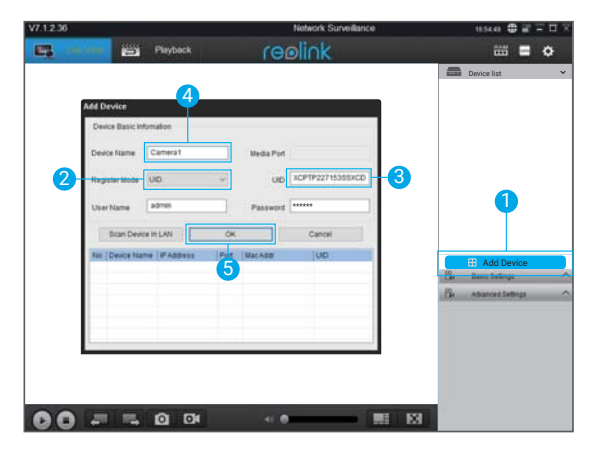

1. Cliquez sur « Ajouter un périphérique » dans le menu de droite.

2. Choisissez « UID » comme mode registre.

3. Entrez l'UID de votre appareil photo.

4. Créer un nom pour la caméra affichée sur le client Reolink.

5. Cliquez sur « OK » pour vous connecter.

Français Français 15

#### Paramètres Wifi

Cliquez sur le bouton « Paramètres de base », et aller au réseau >> Paramètres Wi-Fi.

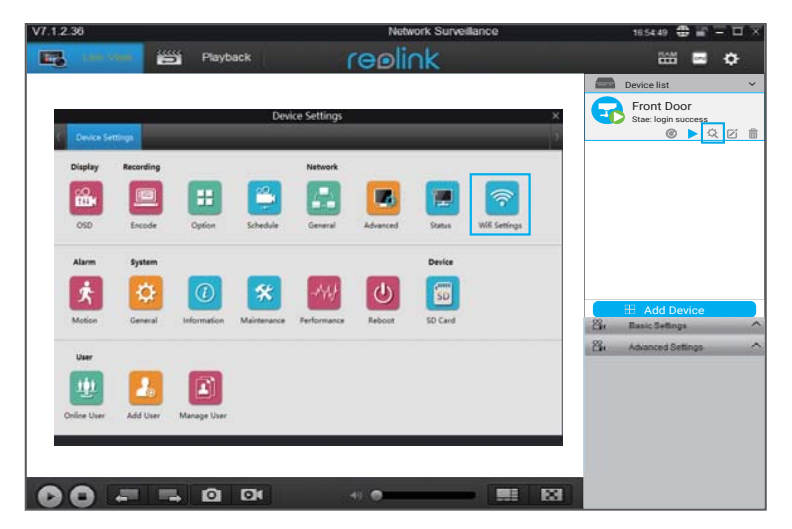

Remarque:

L'icône de la carte SD affiche seulement après avoir inséré la carte SD dans votre appareil photo.

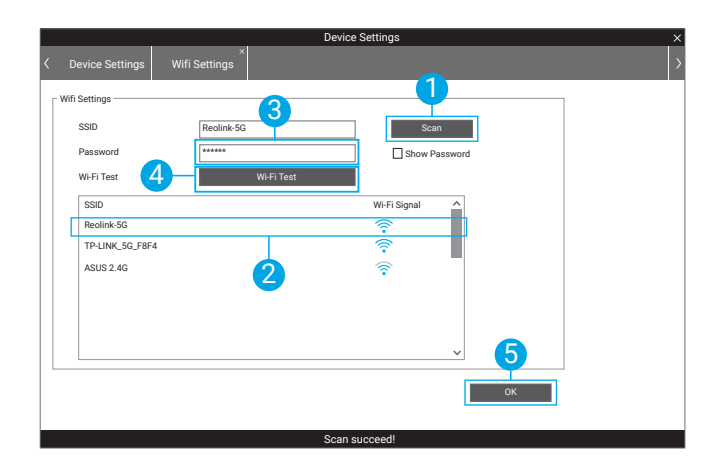

1. Analyser le SSID.

2. Double-cliquez sur le SSID que vous choisissez. Entrer le mot de passe.

3. Cliquez sur « Test Wi-Fi » pour tester le mot de passe.

4. Test de Wi-Fi

a) Si le test Wi-Fi réussit, s'il vous plaît passez à l'étape 5.

b) Si le Wi-Fi test échoue, s'il vous plaît vérifier votre mot de passe Wi-Fi et

la connexion réseau, puis essayez à nouveau.

5. Cliquez sur « OK ».

Retirez le câble Ethernet et vous pouvez accéder à la caméra via le Wi-Fi sur ordinateur.

Français Français 17

16 | Français

## Telecamera IP wireless Guida Rapida

#### Diagramma di connessione della fotocamera

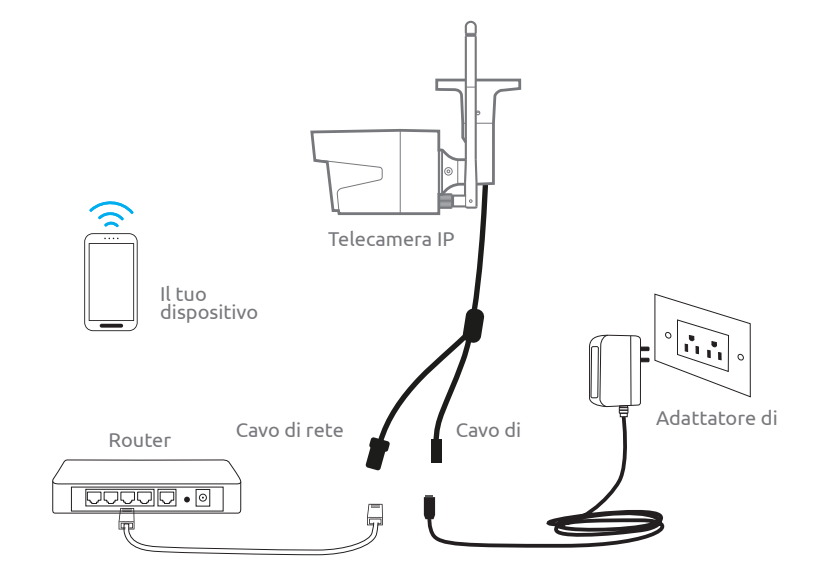

Per la configurazione iniziale, collegare la videocamera alla porta LAN del router con un cavo Ethernet, quindi seguire i seguenti passaggi. Assicurati che la tua fotocamera e i tuoi dispositivi smart siano nella stessa rete.

o de la constitución de la constitución de la constitución de la constitución de la constitución de la constitución Italiano | 19

18 | Italiano

# **a**

Accedi alla videocame ra tramite Smartphone

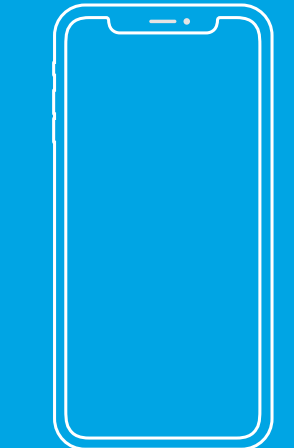

#### Installare l'app Reolink

Sono due i modi per procurarsi l'app Reolink:

1. Cerca "Reolink" in App Store (per iOS) o Google Play (per Android), scarica e installa l'app. 2. Scansiona il codice QR qui sotto per scaricare e installare l'app.

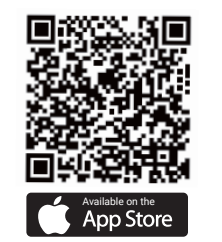

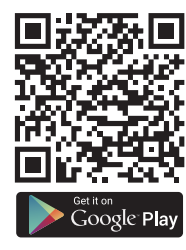

#### Aggiungi il dispositivo

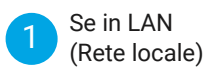

La fotocamera verrà aggiunta automaticamente.

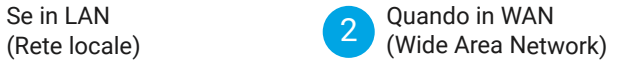

La videocamera si può aggiungere con scansione del codice QR o inserendo manualmente il numero UID.

o de la constitución de la constitución de la constitución de la constitución de la constitución de la constitución Italiano | 21

20 | Italiano

#### In LAN 1

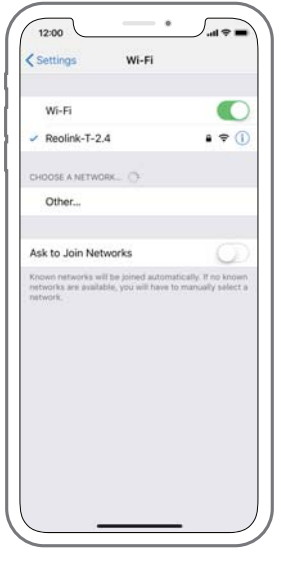

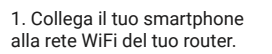

22 Italiano

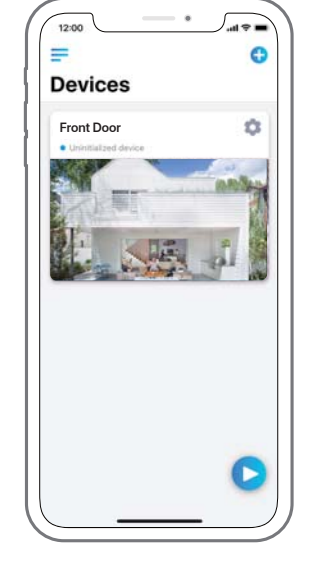

2. Avvia l'app Reolink. La telecamera verrà automaticamente visualizzata nell'elenco delle telecamere nella LAN.

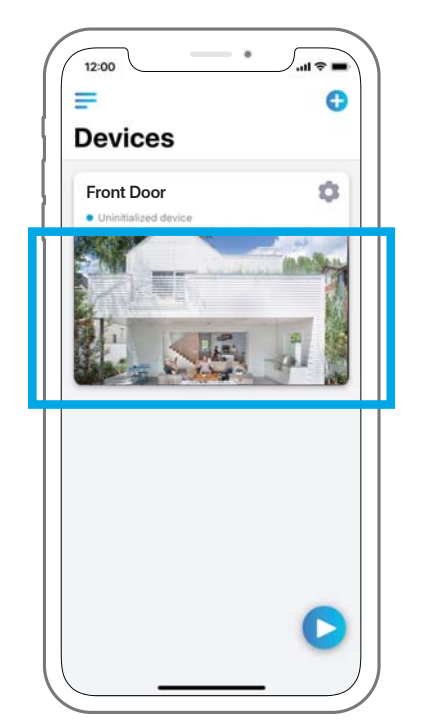

3. Toccare lo schermo per sincronizzare il tempo e creare la password.

4.Avvia la live view o vai su "Impostazioni dispositivo" per ulteriori configurazioni.

o and a state of the state of the state of the state of the state of the state of the state of the state of the state of the state of the state of the state of the state of the state of the state of the state of the state Italiano | 23

#### 2 ) In WAN

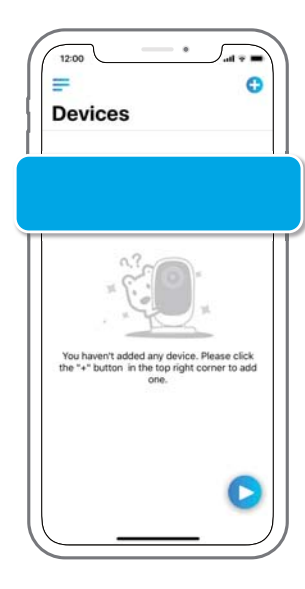

1. Fai clic su "Aggiungi nuovo dispositivo" sull'app.

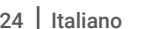

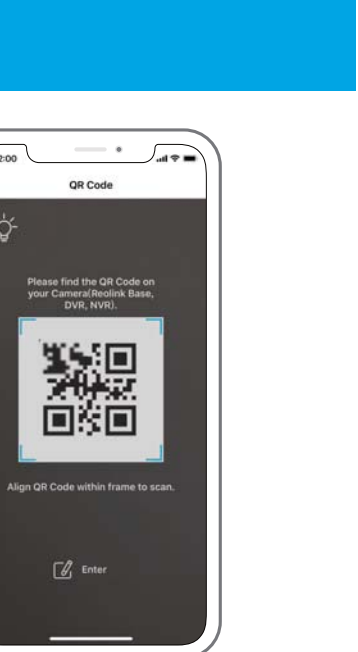

2. Esegui la scansione del codice QR sulla fotocamera e tocca "Accedi". (Non esiste una password di fabbrica.)

12:00

᠅

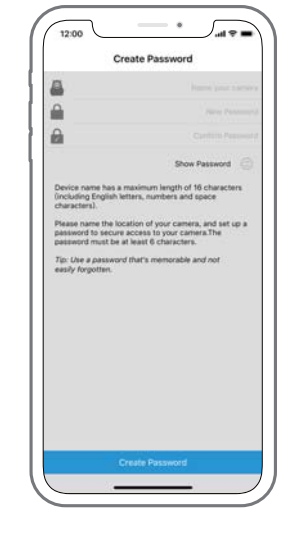

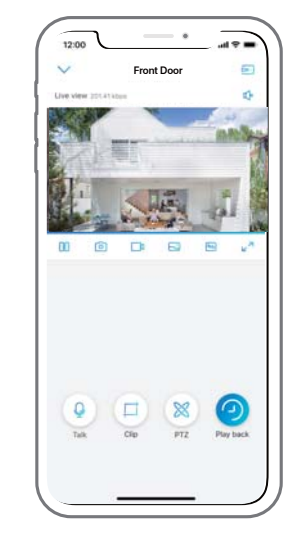

3.Assegna un nome alla videocamera, crea una password, quindi avvia la visualizzazione live.

uesta icona viene visualizzata solo se la videocamera supporta l'audio a 2 vie.

Questa icona viene visualizzata solo se la fotocamera supporta il pan & tilt (zoom).

Questa icona viene visualizzata solo se la fotocamera (da 4 megapixel o superiore) supporta la funzione clip, il che significa un'immagine più dettagliata nell'area scelta ed una qualità dell'immagine più chiara in modalità fluida/video substream.

o dia mpikambanya amin'ny fivondronan-kaominin'i Amerika ao amin'ny faritr'i Nord-Amerika dia GMT+1.<br>Ny INSEE dia mampiasa ny kaodim-paositra 61149. Ilay kaominina dia kaominina mpikambana amin'ny faritr'i Nord-Italiano | 25

#### Impostazioni Wi-Fi

Tocca l'icona a forma di ingranaggio ''per accedere alla pagina Impostazioni dispositivo", poi vai su 'WiFi'.

1. Scegli la rete Wi-Fi in cui vuoi entrare, inserisci la password della rete Wi-Fi, quindi fai clic su "OK".

#### 2.Test Wi-Fi:

a)Se il test Wi-Fi ha esito positivo, premere il pulsante "Salva" per salvare le impostazioni. b)Se il test Wi-Fi fallisce, controlla la tua password Wi-Fi e la connessione di rete, quindi riprova.

3.Rimuovi il cavo Ethernet e potrai accedere alla telecamera tramite la connessione wireless.

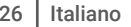

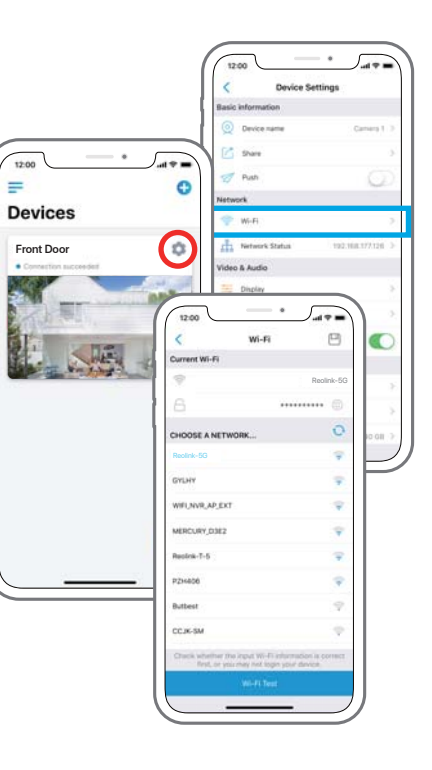

02.

## Accedere alla fotocamer a dal computer

o and a state of the contract of the contract of the contract of the contract of the contract of the contract of the contract of the contract of the contract of the contract of the contract of the contract of the contract Italiano 27

#### Installare il Client

https://reolink.com/software-and-manuale installalo. Scarica il software client dal nostro sito ufficiale:

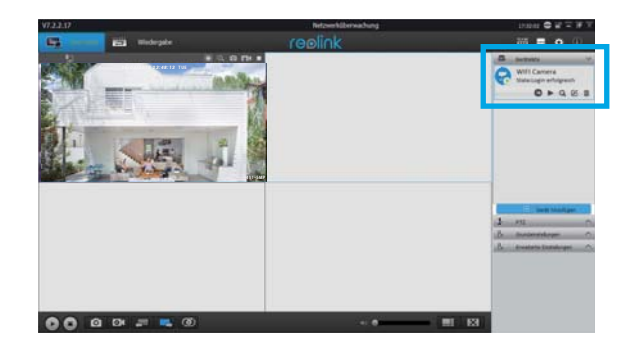

#### Aggiungere il

#### 1dispositivo nella LAN

Avviare il software Reolink Client sul PC. Per impostazione predefinita, il software client cerca automaticamente le telecamere nella rete LAN e le visualizza nella "Lista dispositivi" nel menu di destra.

Fai clic sul pulsante "Avvia" e per vedere lo streaming live.

#### 28 | Italiano

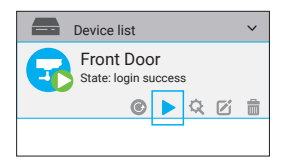

In alternativa è possibile aggiungere manualmente la videocamera al client. Basta seguire i passaggi sotto.

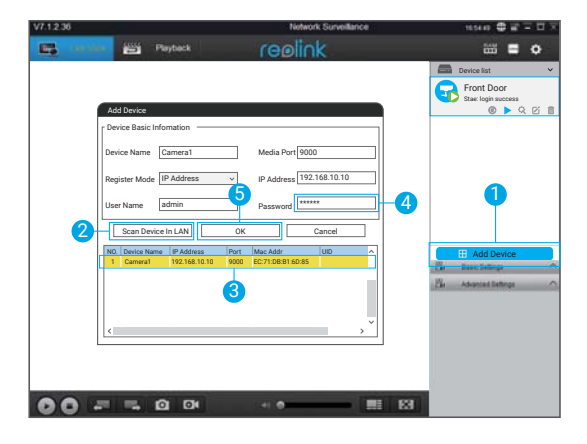

1.Fai clic su "Aggiungi dispositivo" nel menu di destra.

2.Fai clic su "Scansiona dispositivo in LAN".

3.Fai doppio clic sulla videocamera che desideri aggiungere. Le informazioni saranno compilate automaticamente.

4.Inserisci la password per la telecamera. La password predefinita è vuota. Se hai creato la password sull'App Reolink dovrai utilizzarla per accedere.

5.Fai clic su "OK" e accedi.

o dia mpikambanya amin'ny fivondronan-kaominin'i Amerika ao amin'ny faritr'i Nord-Amerika dia GMT+1.<br>Ny INSEE dia mampiasa ny kaodim-paositra 61149. Ilay kaominina dia kaominina mpikambana amin'ny faritr'i Nord-Italiano | 29

#### 2 In WAN

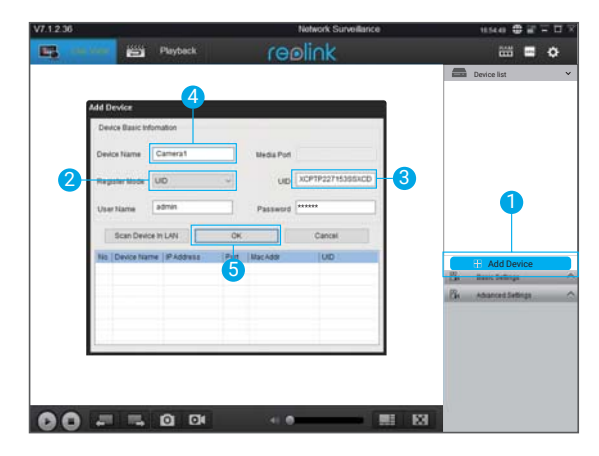

1.Fai clic su "Aggiungi dispositivo" nel menu di destra. 2.Scegli "UID" come modalità di registrazione. 3.Inserisci l'UID della tua fotocamera. 4.Crea un nome per la telecamera visualizzata sul client Reolink. 5.Fai clic su "OK" e accedi.

#### Impostazioni Wi-Fi

Fai clic sul pulsante "Impostazioni di base" e vai su Rete >> Impostazioni Wi-Fi.

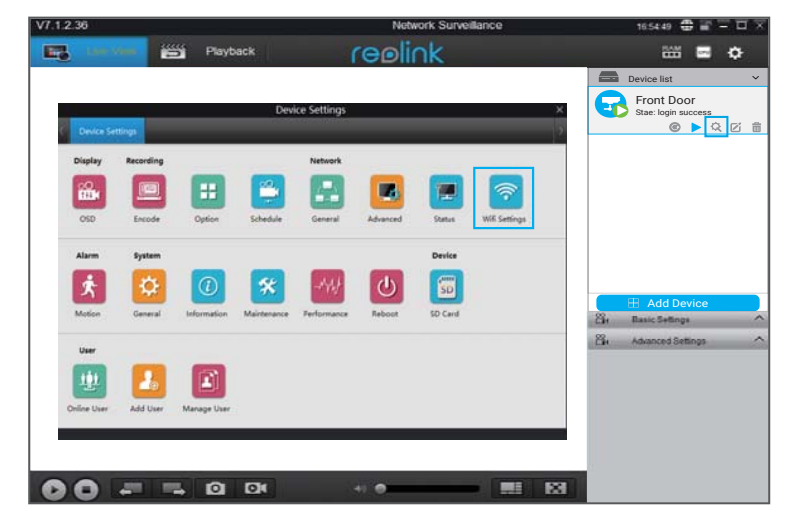

Nota:

L'icona SD viene visualizzata solo dopo aver inserito la scheda SD nella fotocamera.

30 Italiano

o dia mpikambanya at katalog at nama ing kabupatèn di kabupatèn Kabupatèn Kabupatèn Kabupatèn Kaliano di Italiano Italiano | 31

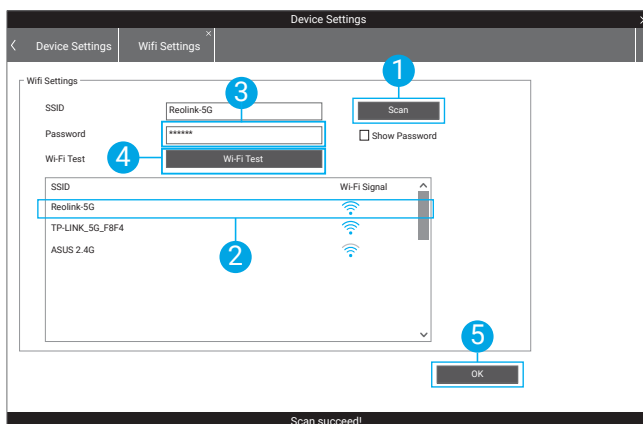

1.Scansione SSID. 2.Fare doppio clic sull'SSID scelto. Inserire la password. 3.Fare clic su "Test Wi-Fi" per testare la password. 4.Test Wi-Fi a)Se il test Wi-Fi ha esito positivo, vai al passaggio 5. b)Se il test Wi-Fi fallisce, controlla la tua password Wi-Fi e la connessione di rete, quindi riprova. 5.Fai clic su "OK"

Rimuovi il cavo Ethernet e potrai accedere alla videocamera tramite Wi-Fi sul computer.

32 | Italiano

## Telecamera IP wireless Guida Rapida

o de la constitución de la constitución de la constitución de la constitución de la constitución de la constitución

#### Diagrama de conexión de la cámara

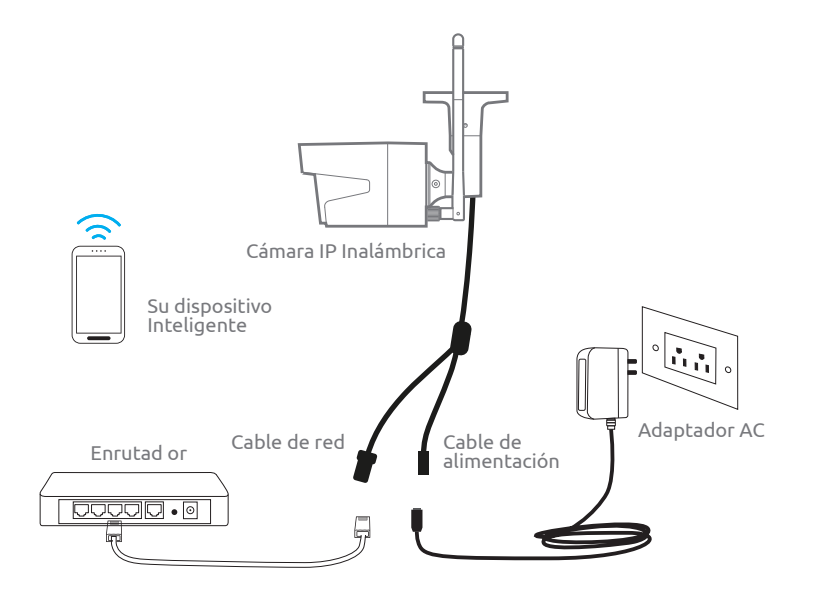

Para la configuración inicial, conecte la cámara al puerto LAN de su enrutador con un cable Ethernet, y luego siga los pasos a continuación para configurar su cámara. Asegúrese de que su cámara y sus dispositivos inteligentes estén en la misma

01.

## Accede a la Camera a través de su Smartphone

Español Español 35

#### Instale la App Reolink

#### Hay dos maneras de obtener la app Reolink:

1. Busque la App "Reolink" en la App Store (para iOS), o en Google Play (para Android), descarga e instala la app.

2. Escanea el código QR a continuación para descargar e instalar la app.

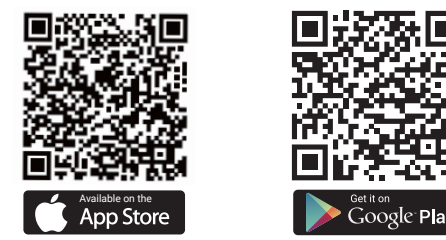

#### Agrega el dispositivo

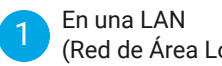

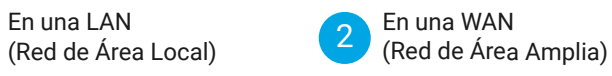

La cámara se agregará autom áticamente . Necesita agregar la cámara ya sea escaneando el código QR en la cámara o ingresando el número de UID manualmente.

1) En una LAN

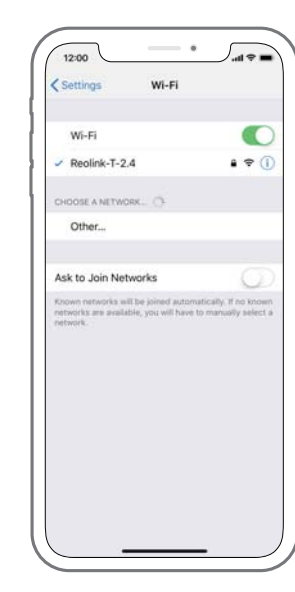

1. Conecte su teléfono inteligente a la red WiFi de tu enrutador.

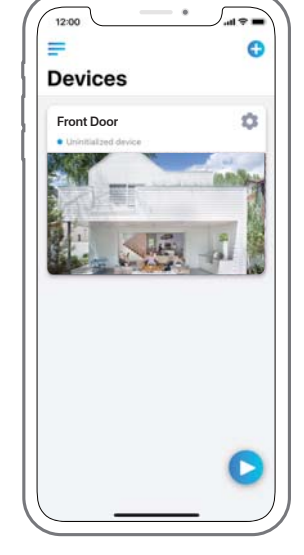

2. Inicie la aplicación Reolink. La Cámara se mostrará automáticamente en la lista de cámaras en LAN.

Español Español 37

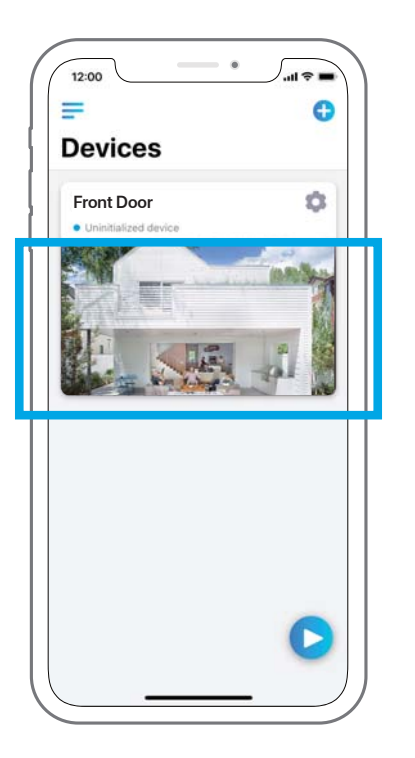

3. Toque la pantalla para sincronizar la hora y cree su contraseña.

4. Inicie la visualización en vivo o vaya <sup>a</sup>"Dispositivo" "Configuraciones "para acceder a más configuraciones.

2 ) In WAN

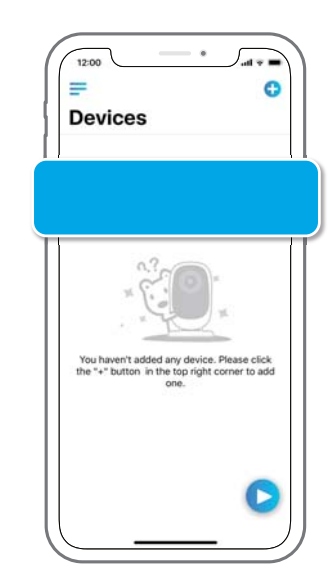

1. Haga clic en "Agregar nuevo dispositivo" en la aplicación.

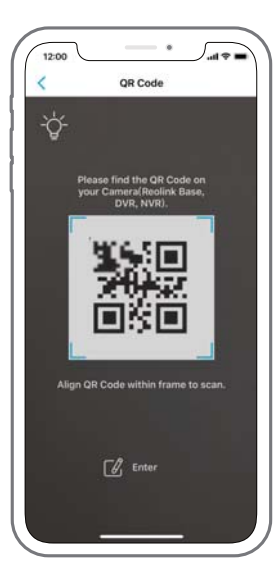

2. Escanee el código QR en la cámara, y luego toque "Iniciar sesión". (No hay contraseña en el estado predeterminado).

Español Español 39

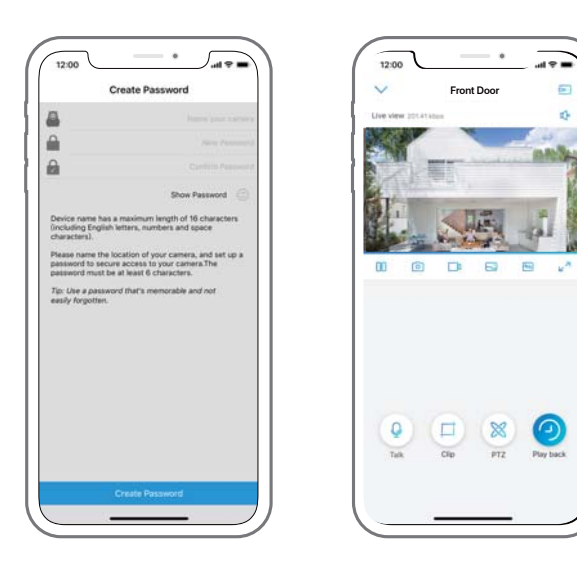

3. Asigne un nombre a su cámara, cree una contraseña y luego inicie la visualización en vivo.

Este icono solo se muestra si la cámara admite audio bidireccional.

Este ícono solo se muestra si la cámara admite pan & tilt (zoom).

Este icono solo se muestra si la cámara (4MP o superior) admite función Clip, lo que  $\square$  significa que verá una imagen más detallada en el área y obtendrá una calidad de imagen más clara en modo fluido / substream video imagen más clara en modo fluido / substream video.

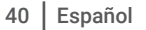

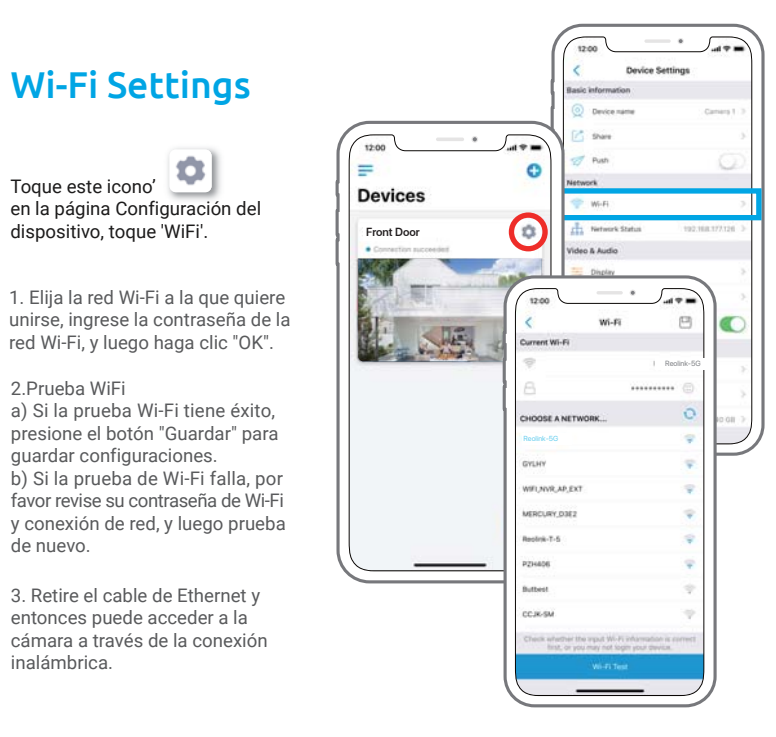

2.Prueba WiFi

Toque este icono'

dispositivo, toque 'WiFi'.

o

de nuevo.

inalámbrica.

guardar configuraciones.

Español Español 41

## Accede a la Cámara a Través de la PC 02.

#### Instala el Cliente Reolink

https://reolink.com/software-and-manual, e instálalo. Descargue el software del cliente desde nuestro sitio web oficial:

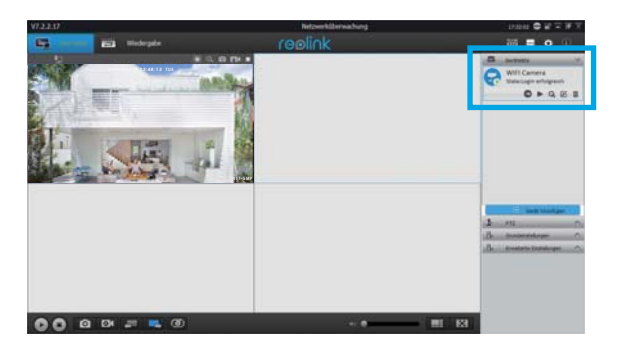

## Agrega el dispositivo

1En una LAN

Inicie el software Reolink Client en la PC. De forma predeterminada, el software del cliente buscará automáticamente las cámaras en su red LAN y las mostrará en la "Lista de dispositivos" en el menú del lado derecho. Haga clic en el botón "Comenzar" y podrá ver el directo transmitiendo ahora.

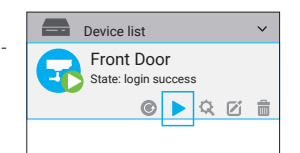

Español Español 43

Alternativamente, puede agregar manualmente la cámara al cliente. Por favor, siga los pasos a continuación.

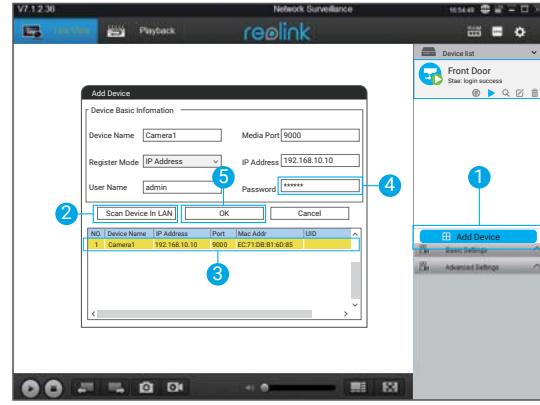

1. Haga clic en "Agregar dispositivo" en el menú del lado derecho.

2. Haga clic en "Escanear dispositivo en LAN".

3. Haga doble clic en la cámara que desea agregar. La información se completará automáticamente.

4. Ingrese la contraseña de la cámara. La contraseña predeterminada está en blanco. Si ha creado la contraseña en la aplicación Reolink, debe usar la contraseña para iniciar sesión. 5. Haga clic en "Aceptar" para iniciar sesión.

#### En una WAN

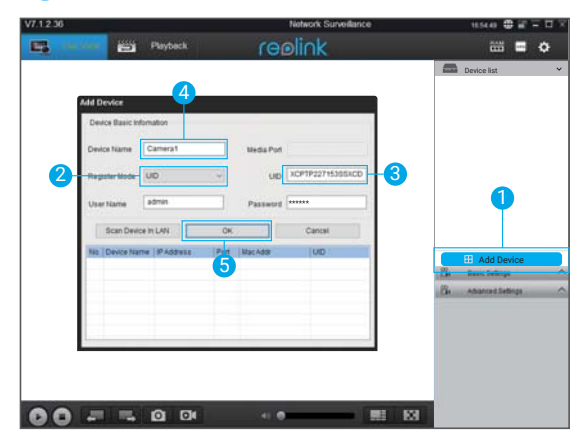

1. Haga clic en "Agregar dispositivo" en el menú del lado derecho.

- 2. Elija "UID" como el Modo de registro.
- 3. Escriba el UID de su cámara.
- 4. Crear un nombre para la cámara que se muestra en el cliente Reolink.

5. Haga clic en "Aceptar" para iniciar sesión.

44 | Español

Español Español 45

#### Ajustes Wi-Fi

Haga clic en el botón "Configuración básica" y vaya a Red >> Configuración de Wi-Fi.

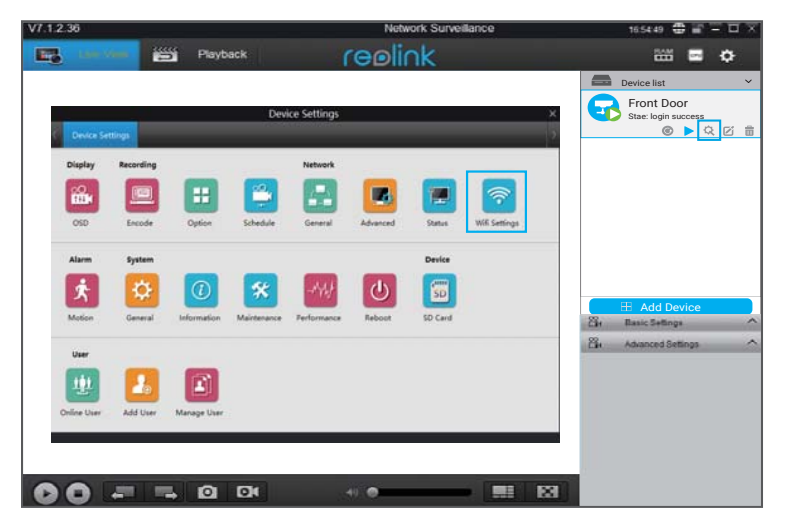

#### Nota:

El icono de la tarjeta SD solo se muestra después de insertar la tarjeta SD en la cámara.

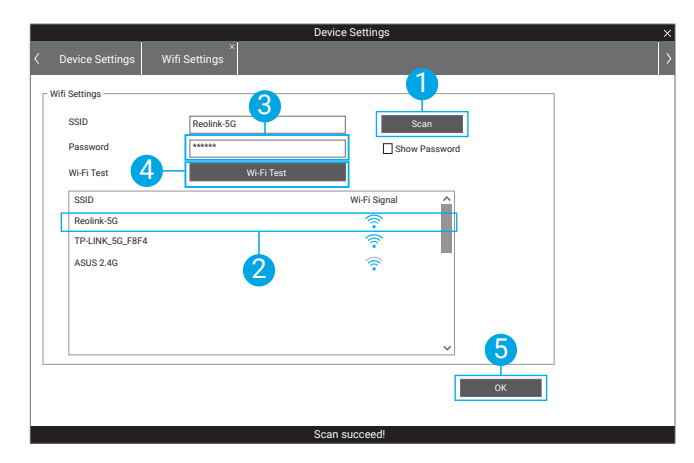

1. Escanee el SSID.

2. Haga doble clic en el SSID que elija. Introduzca la contraseña.

3. Haga clic en "Prueba de Wi-Fi" para probar la contraseña.

4. Prueba de Wi-Fi

a) Si la prueba de Wi-Fi tiene éxito, vaya al paso 5.

b) Si falla la Prueba de Wi-Fi, verifique su contraseña de Wi-Fi y la conexión de red,

y luego inténtelo de nuevo.

5. Haga clic en "OK".

Retire el cable de Ethernet y puede acceder a la cámara a través de Wi-Fi en la computadora ahora.

Español Español 47

#### Warning:

This device complies with Part 15 of the FCC Rules. Operation is subject to the following two conditions: (1) this device may not cause harmful interference, and (2) this device must accept any interference received, including interference that may cause undesired operation.

changes or modifications not expressly approved by the party responsible for compliance could void the user's authority to operate the equipment. NOTE: This equipment has been tested and found to comply with the limits for a Class B digital device, pursuant to Part 15 of the FCC Rules. These limits are designed to provide reasonable protection against harmful interference in a residential installation. This equipment generates, uses and can radiate radio frequency energy and, if not installed and used in accordance with the instructions, may cause harmful interference to radio communications. However, there is no guarantee that interference will not occur in a particular installation. If this equipment does cause harmful interference to radio or television reception, which can be determined by turning the equipment off and on, the user is encouraged to try to correct the interference by one or more of the following measures:

-- Reorient or relocate the receiving antenna. -- Increase the separation between the equipment and receiver. -- Connect the equipment into an outlet on a circuit different from that to which the receiver is connected. -- Consult the dealer or an experienced radio/TV technician for help. NOTE: This device and its antenna(s) must not be co-located or operation in conjunction with any other antenna or transmitter

#### **RF Exposure Statement**

To maintain compliance with FCC's RF Exposure guidelines, This equipment should be installed and operated with minimum distance of 20Cm the radiator your body. This device and its antenna(s) must not be co-located or operation in conjunction with any other antenna or transmitter